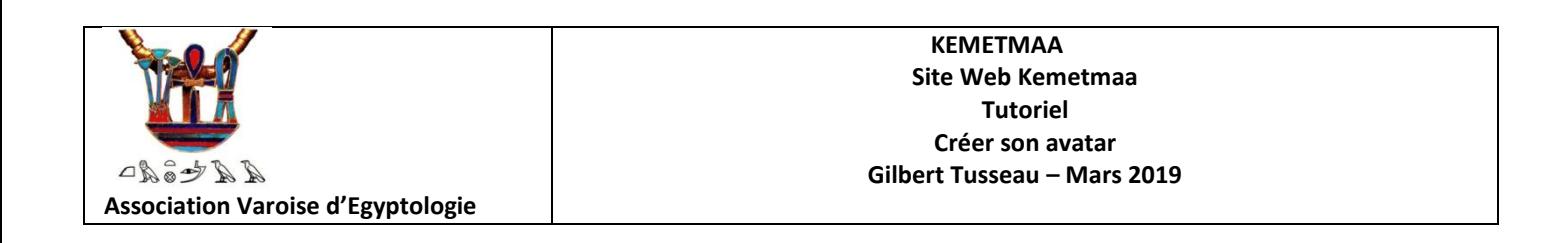

L'avatar est l'image qui apparait à côté de son nom de connexion au site. Elle peut être une image quelconque, mais bien sûr une photo de soi même ; Au départ c'est une image par défaut installée par le site.

#### **Se connecter**

Lancer l'application par le lien :

## [www.kemetmaa.fr](http://www.kemetmaa.fr/)

Se connecter avec son nom identifiant et son mot de passe.

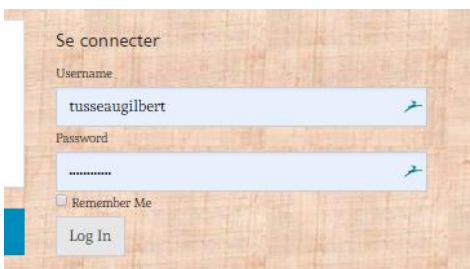

Ce qui donnera votre connexion réussie avec le visuel suivant :

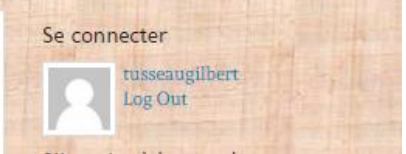

Le but est de voir une image, par exemple son portrait ainsi :

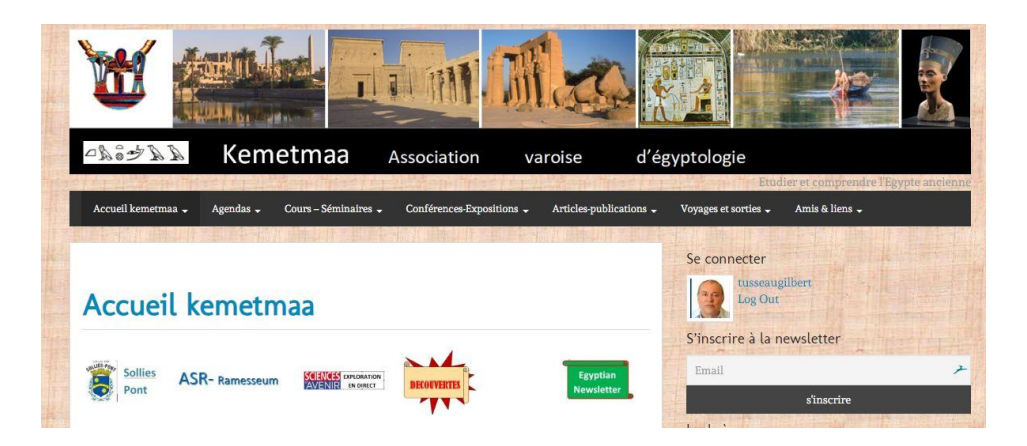

### **Définir son avatar**

Cliquer en haut de la page à droite du site sut son nom de connexion :

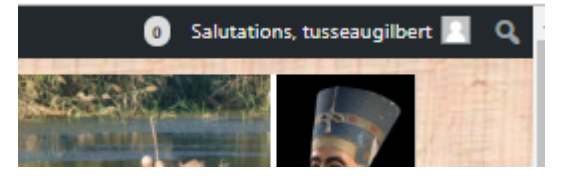

On obtient le menu suivant :

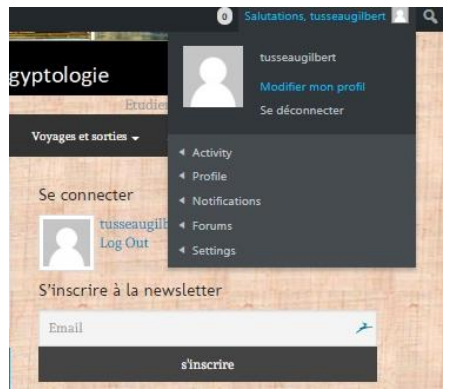

# Cliquer sur « **Modifier mon profil** » On obtient la page suivante :

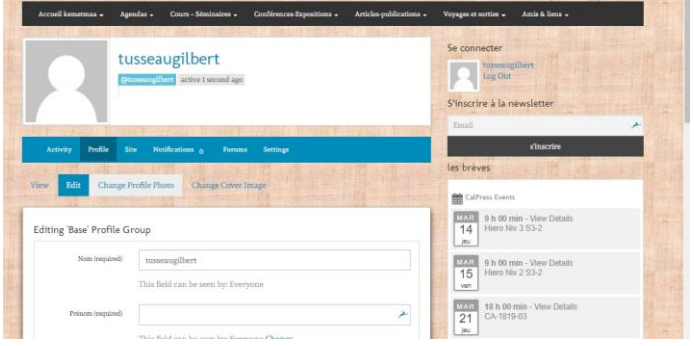

## Cliquer sur « **Change profile photo** »

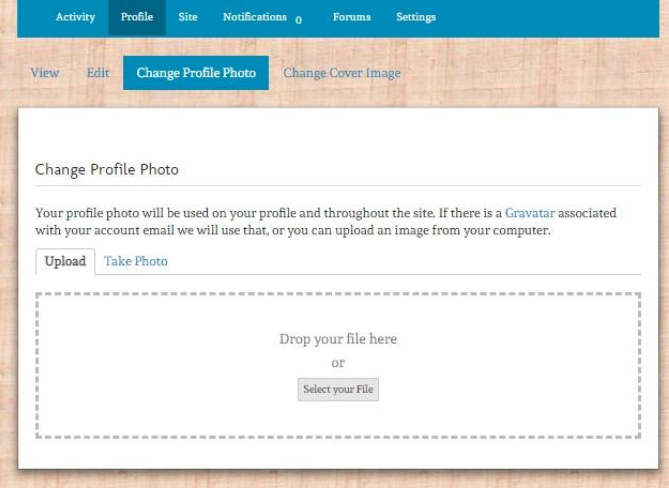

On peut prendre sa photo (take photo) mais le mieux est de télécharger la photo voulue, soit par glisser-déplacer une image depuis votre appareil, soit par sélection de fichier « le plus simple

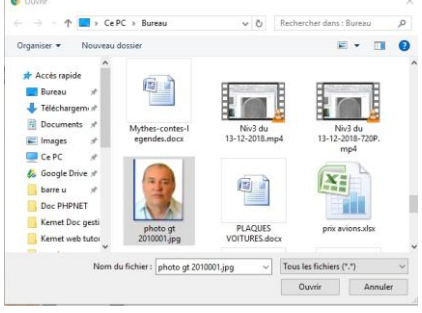

# cliquer sur « **ouvrir** »

On obtient le formulaire suivant qui permet de recadre l'image choisie

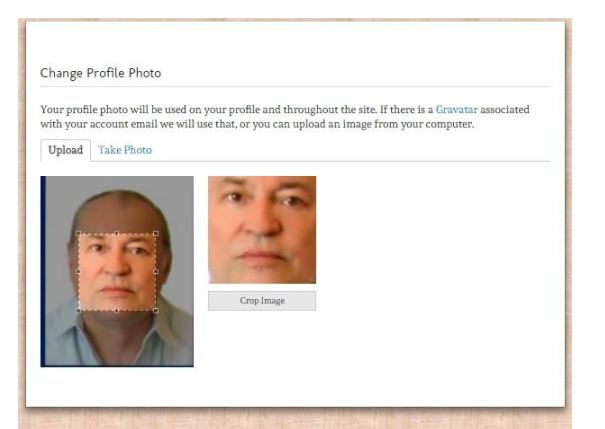

Il faut recadrer l'image avec les « manettes » sur les bords de l'image de façon à cadrer l'image qui sera visualisée :

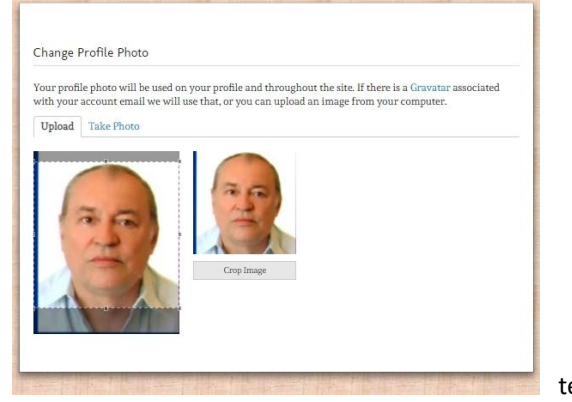

terminer en cliquant sur « **Crop image** »

On obtient alors le résultat suivant :

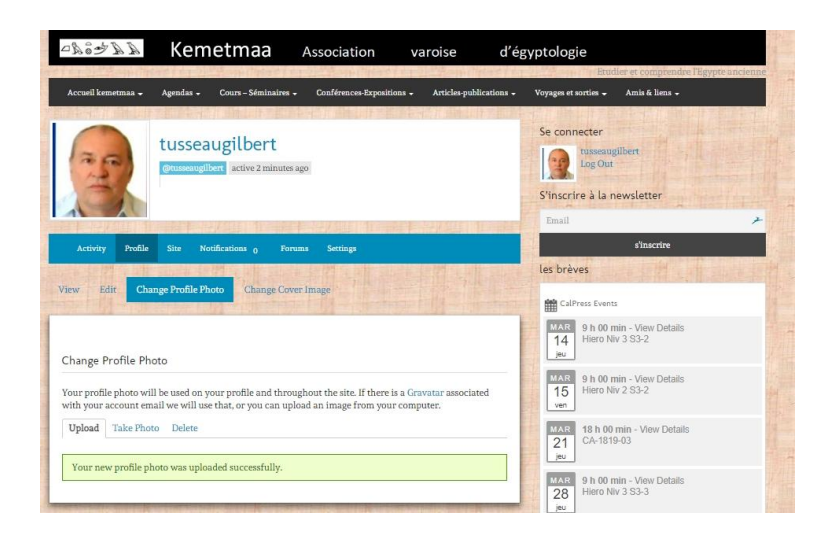

# **Supprimer ou changer son profil existant**

Une fois connecté, et comme pour la définition de l'avatar, on choisit le menu à partir du coin droit en haut du site :<br>  $\bullet$  savances tussengliser a q

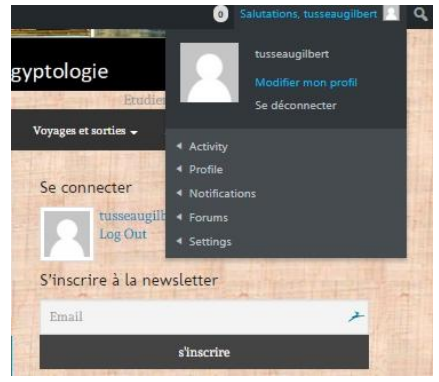

On obtient la page suivante :

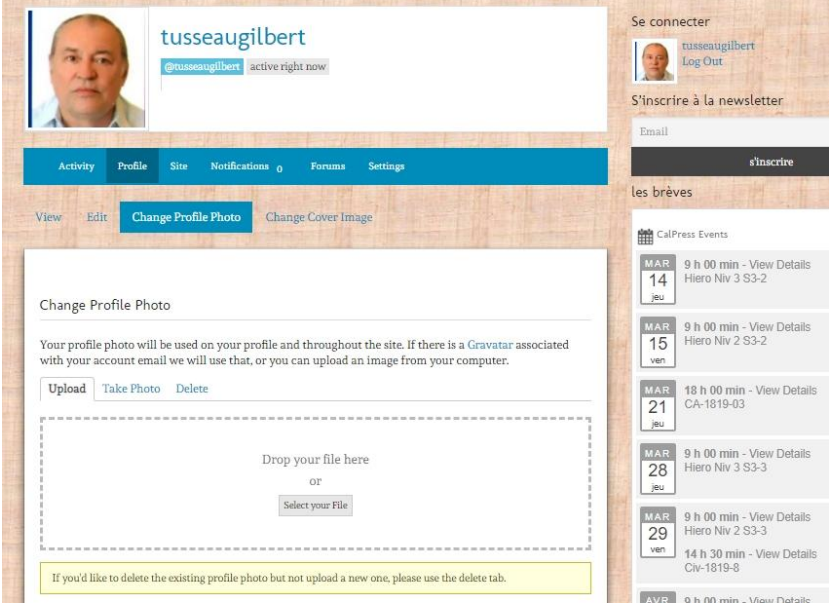

Pour changer son sa photo, supprimer d'abord la précédente

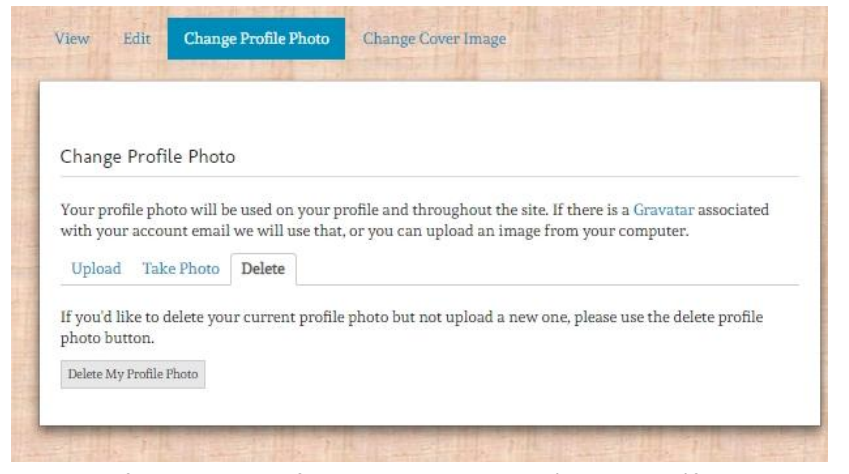

Cela nous fera revenir au formulaire comme au début de la définition :

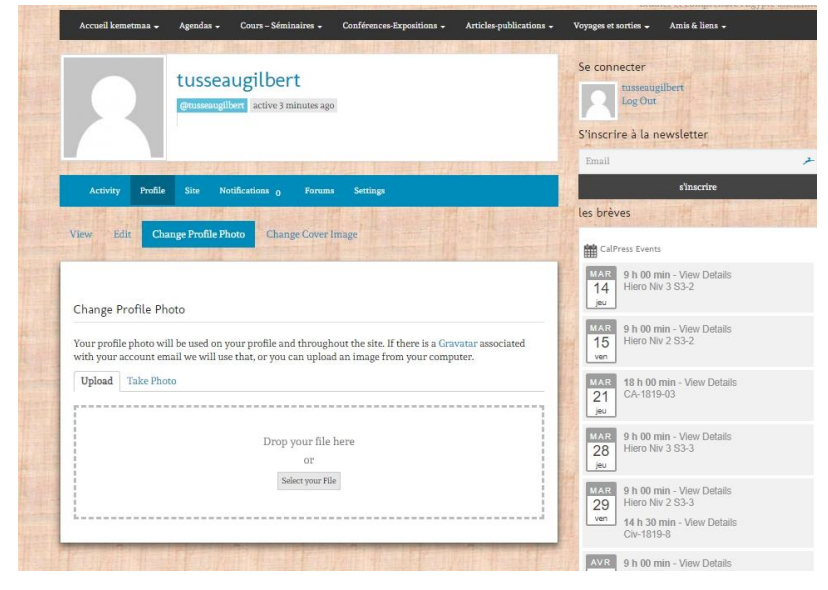

Pour redéfinir son image reprendre au début